# Tutoriel bureautique n°1

# **Mettre en forme une page sous Open Office : Utilisation des « zones de texte »**

#### **Sommaire**

- **1-** Création de la zone de texte
- **2-** Mise en forme de la zone de texte
- **3-** Copier-coller du texte dans une zone de texte

**1-** Création de la zone de texte

Une zone de texte permet de déplacer facilement un paragraphe, un titre, une légende...

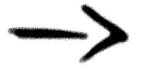

Affichage de la barre d'outils *« Dessin »*

Dans la barre des menus, cliquer sur *« Affichage »*, *« Barre d'outils »* et cliquer sur *« Dessin »*

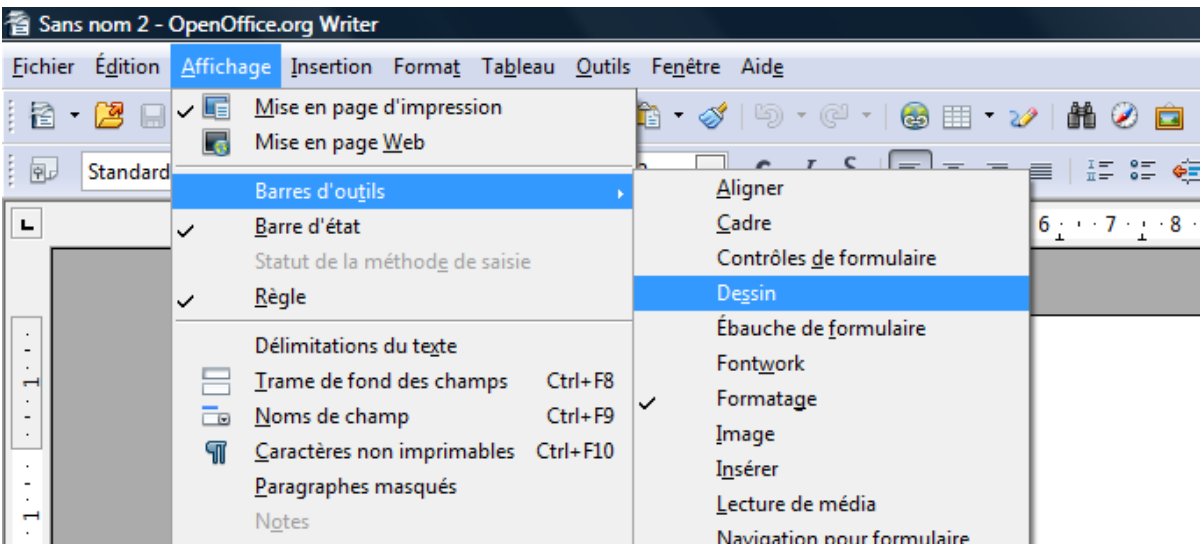

Une nouvelle barre apparaît en bas de l'écran.

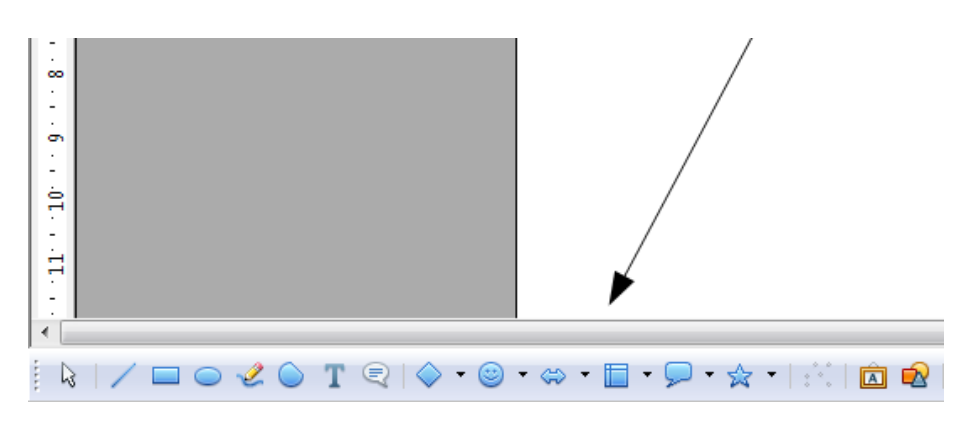

Pour insérer une zone de texte, il faut cliquer sur la lettre « *T »*

Une fois que vous avez cliqué sur la lettre « *T »* votre curseur change de forme.

À vous de créer votre zone **en maintenant le clic gauche sur la souris.**

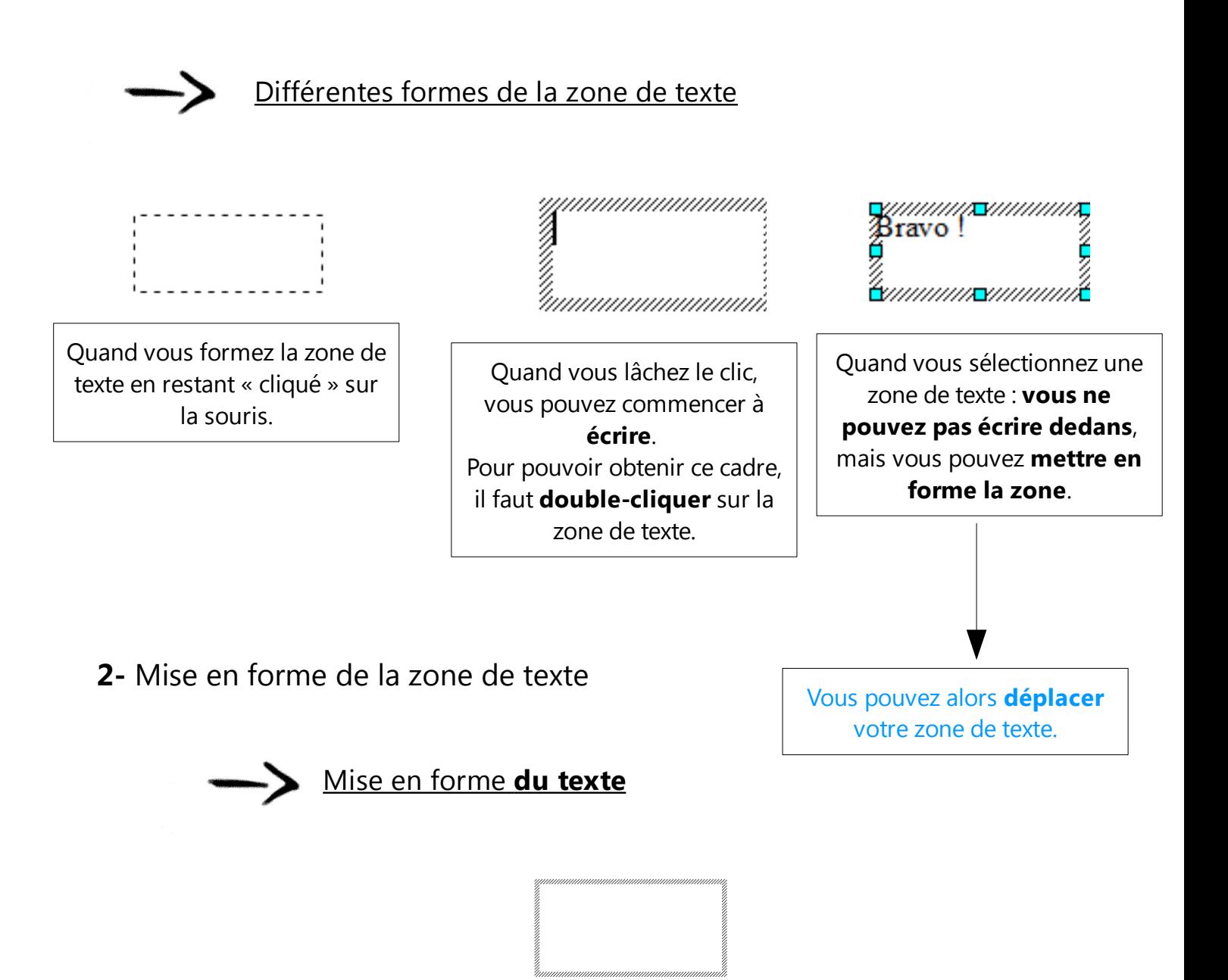

**Pour sélectionner la totalité du texte** : cliquer en même temps sur la touche *Ctrl et A* : le fond du texte apparaît en noir.

Vous pouvez alors changer la police, la taille des lettres...

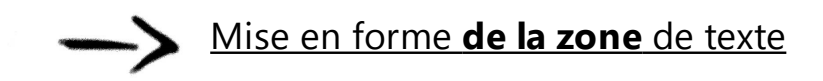

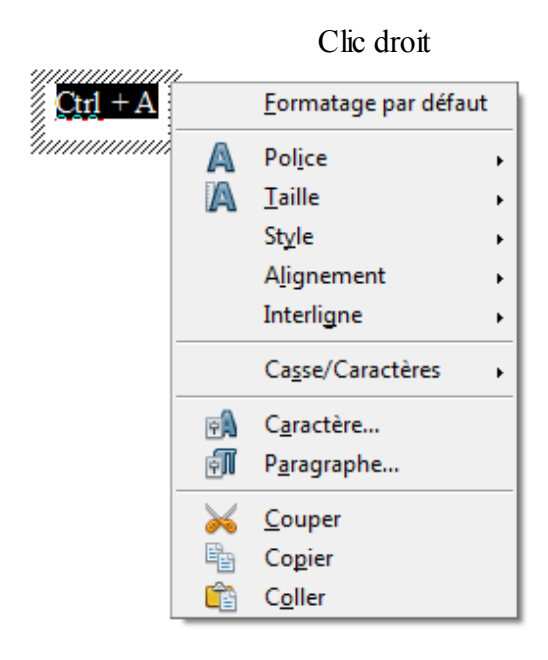

Ajouter **un cadre** :

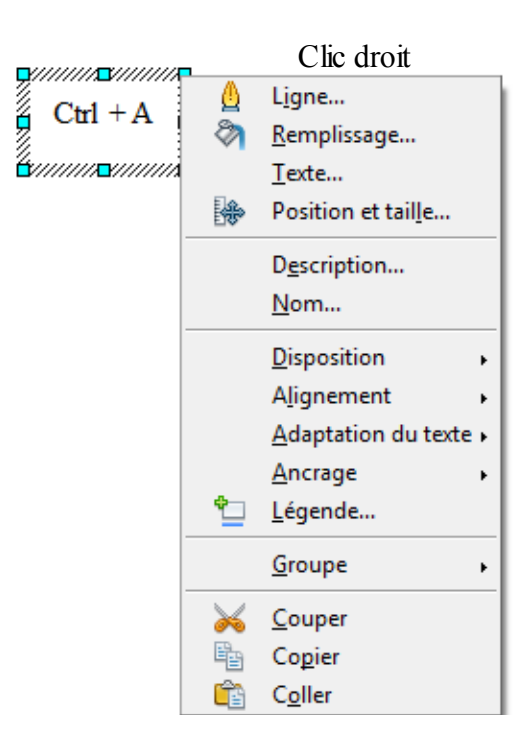

#### Je clique sur *« Ligne »*

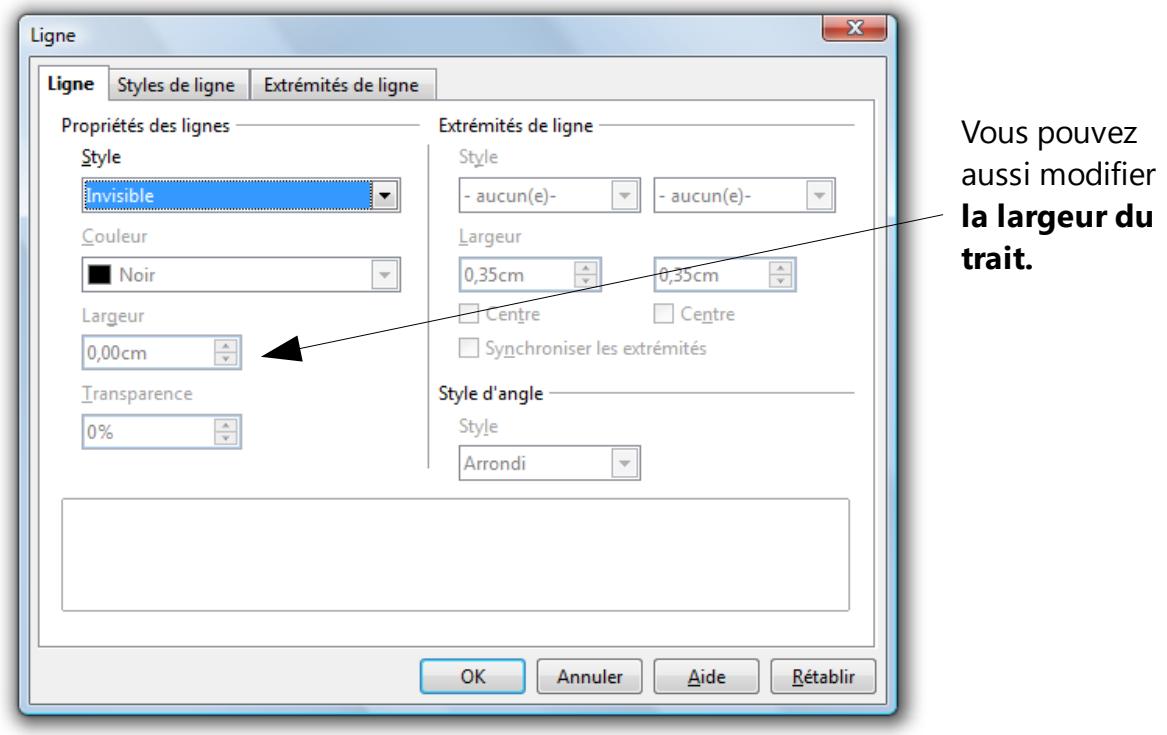

Dans le style, je choisis *« continu »*

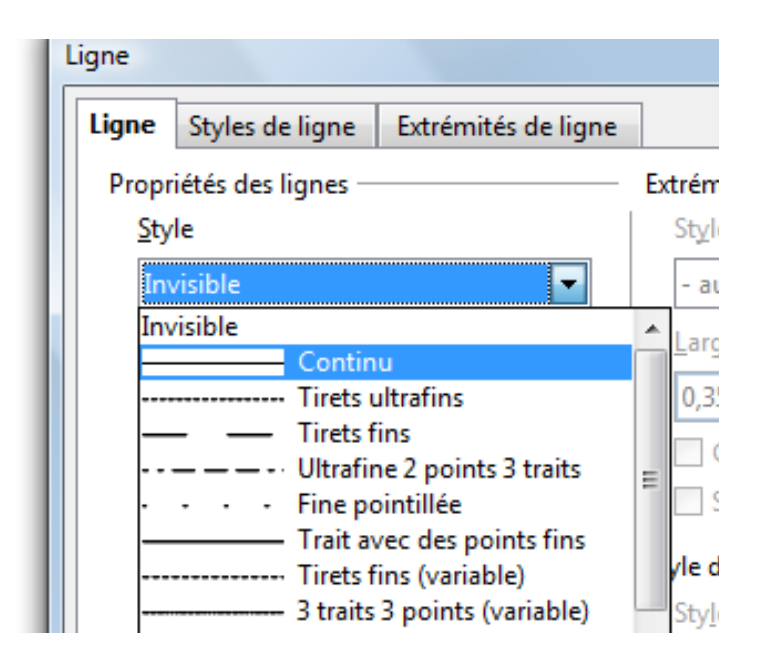

## Ajouter **une couleur de fond** :

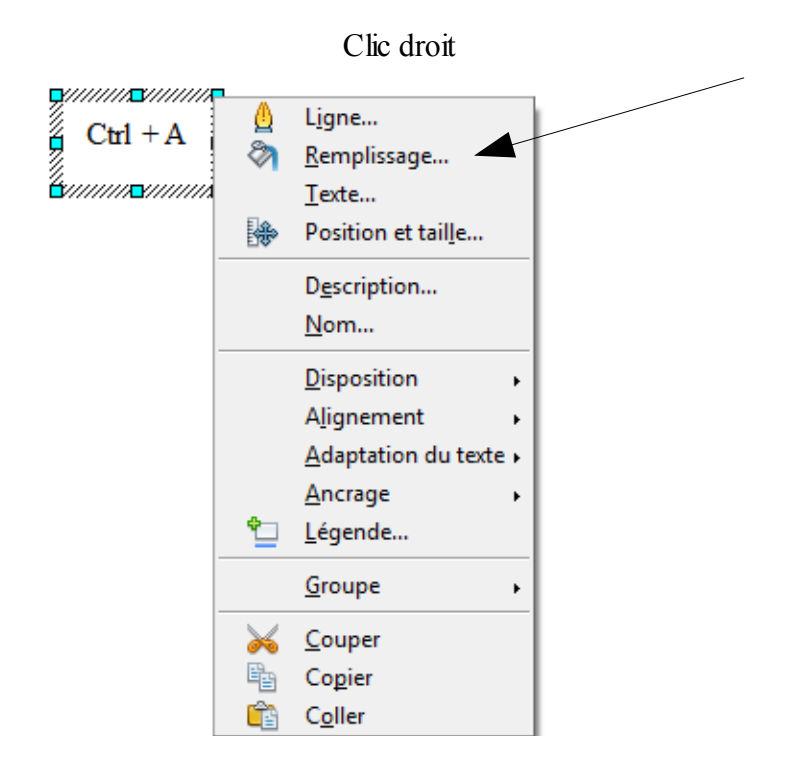

Modifier **la disposition du texte** dans la zone :

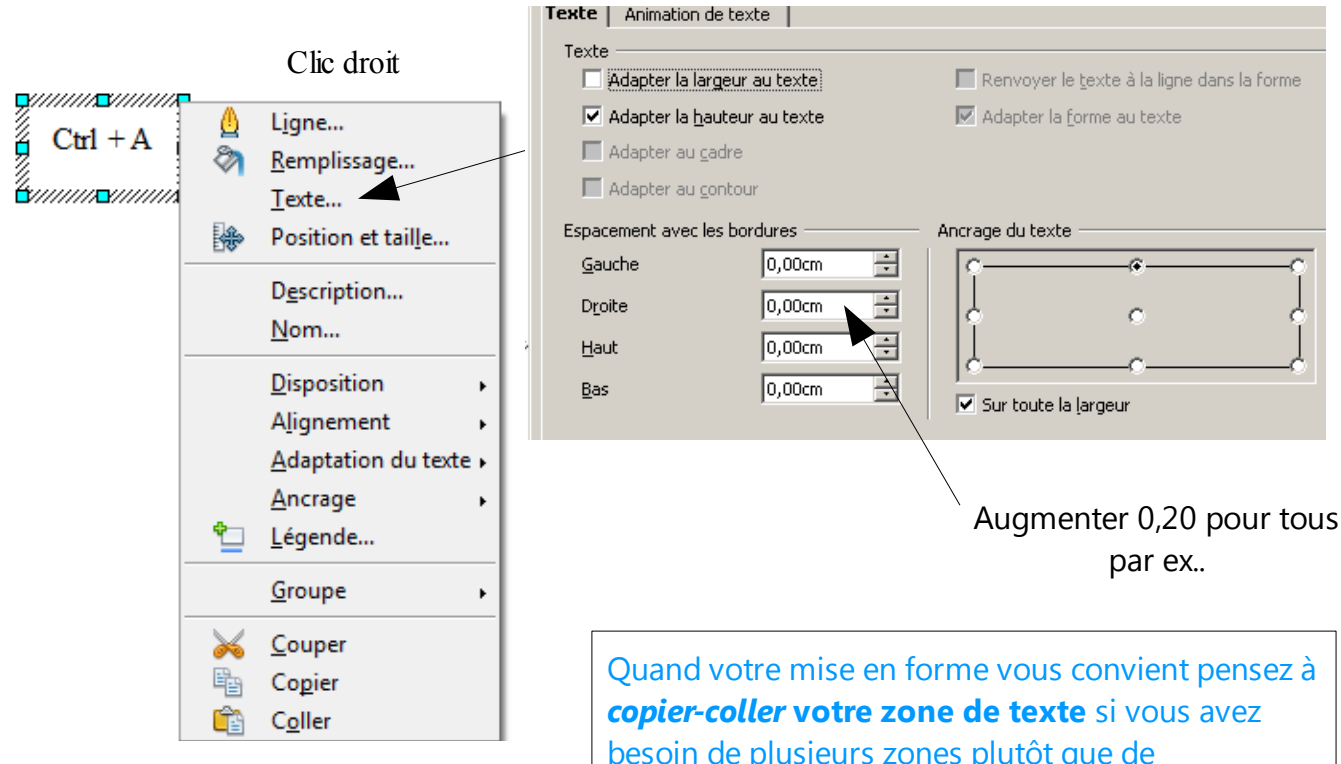

besoin de plusieurs zones plutôt que de recommencer la mise en forme pour chaque zone !

### Adapter **la grandeur** de la zone **:**

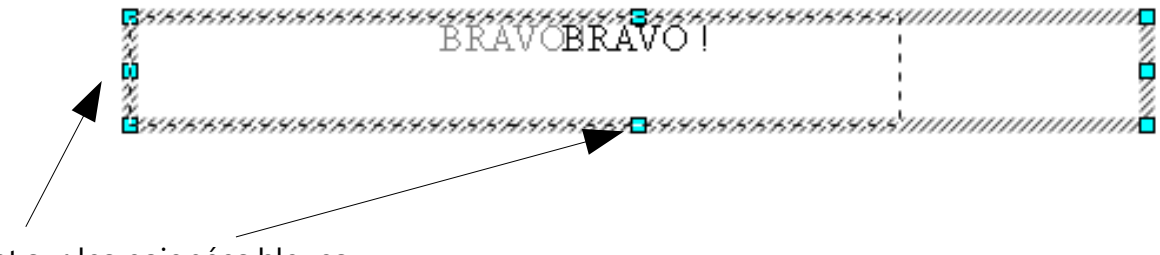

En cliquant sur les poignées bleues.

## **3-** Copier-coller du texte dans une zone de texte

Quand vous **copiez un morceau de texte d'Internet** que vous souhaitez insérer dans une zone de texte :

- sélectionnez le texte et copier
- créez la zone de texte et cliquez sur « *Ctrl + V »*